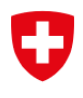

Incaricato federale della protezione dei dati e della trasparenza IFPDT

# DataReg

Manuale per gli organi federali

maggio '24

#### Descrizione

L'obiettivo del nuovo DataReg è di soddisfare i requisiti della nuova legge sulla protezione dei dati e di fornire agli organi federali uno strumento per facilitare le notifiche all'IFPDT.

L'applicazione è stata sviluppata affinché gli organi federali dispongano di uno strumento per inserire, aggiornare o cancellare le loro notifiche di attività di trattamento. L'impiego di DataReg è obbligatorio per la dichiarazione legale dei registri delle attività di trattamento all'IFPDT. Gli organismi federali sono liberi di utilizzare altri strumenti per tenere i loro registri delle attività di trattamento, ma è possibile farlo anche con questa applicazione. Con DataReg, l'IFPDT intende fornire un valore aggiunto agli organi federali offrendo loro una soluzione unificata che eviti i costi dovuti a sovrapposizioni.

> Feldeggweg 1, 3003 Berna Tél. +41 58 462 43 95, Fax 058 465 99 96 https://www.edoeb.admin.ch/edoeb/it/home.html

## Sommario

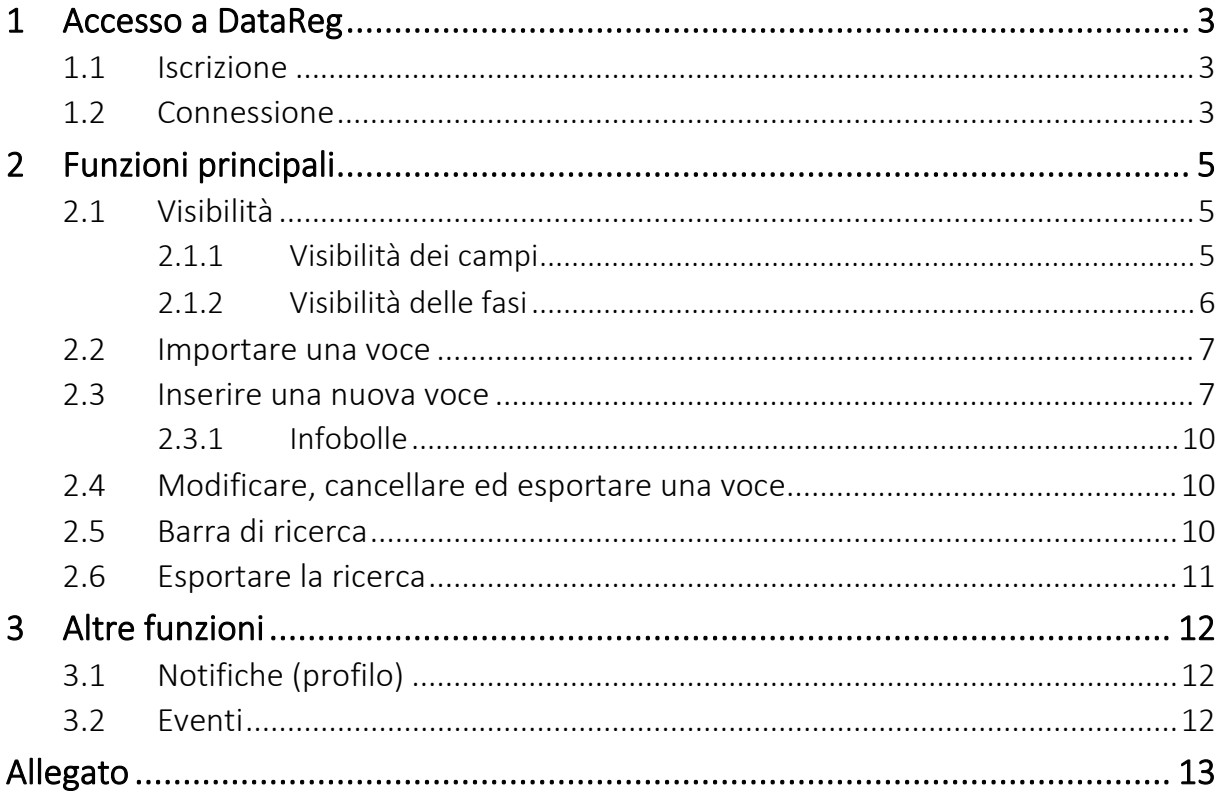

# Indice delle illustrazioni

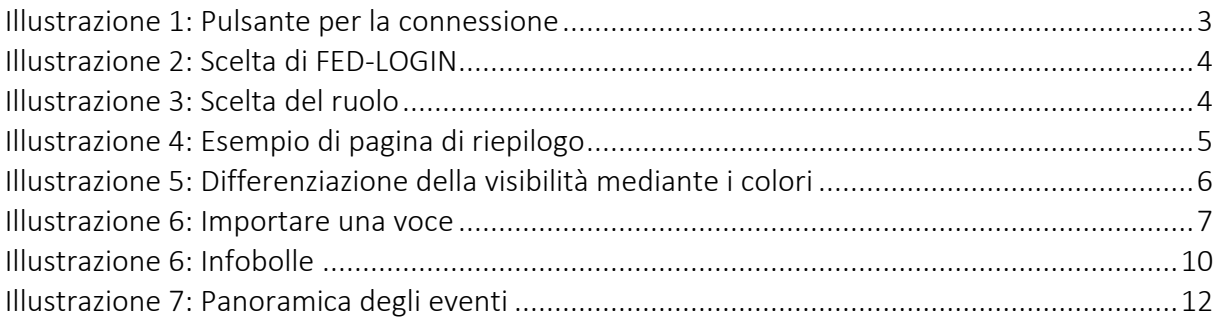

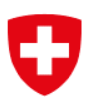

## 1 Accesso a DataReg

## 1.1 Iscrizione

Per ottenere l'accesso per il proprio organo federale, è necessario annunciarsi mediante un'email all'indirizzo [info@edoeb.admin.ch](mailto:info@edoeb.admin.ch). indicando il proprio nome, cognome e indirizzo e-mail nonché il motivo della richiesta.

Una volta ricevute le informazioni, l'IFPDT può inserirle nel sistema di gestione delle autorizzazioni eIAM. Riceverete quindi un'e-mail contenente un codice e un indirizzo Internet cui accedere per inserire il codice (onboarding). A questo punto riceverete una conferma dell'avvenuta registrazione, dopodiché potrete chiudere la pagina e tornare a DataReg per connettervi normalmente.

Occorre completare la procedura di onboarding entro 48 ore. Se si attende troppo a lungo, il codice scade e sarà necessario richiedere un nuovo codice all'IFPDT allo stesso indirizzo e-mail utilizzato per l'iscrizione. L'accesso sarà possibile solo una volta completata la procedura di cui sopra.

## 1.2 Connessione

DataReg è disponibile all'indirizzo: [https://datareg.edoeb.admin.ch](https://datareg.edoeb.admin.ch/).

Il pulsante per il login, situato nell'angolo in alto a destra dello schermo, consente agli utenti di effettuare la connessione. Assicurarsi di scegliere il metodo di connessione più adatto alla propria postazione di lavoro.

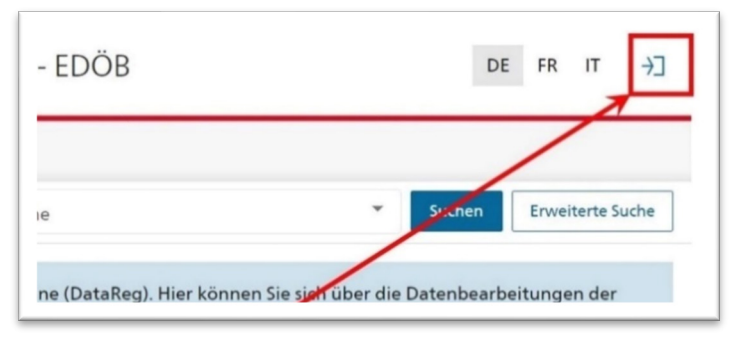

Illustrazione 1: Pulsante per la connessione

Gli impiegati dell'Amministrazione federale o di un'altra organizzazione con accesso a FED-LOGIN selezionano l'opzione di FED-LOGIN nel menu in basso a sinistra. La connessione mediante questa opzione avviene automaticamente dopo aver cliccato sul pulsante in basso a sinistra (vedi ill. 2).

L'opzione per la connessione CH-Login è proposta di default. Essa va utilizzata solo se non si ha accesso a una delle altre opzioni disponibili.

 $\Rightarrow$  Se non si dispone di un account CH-Login o di una delle altre opzioni, occorre creare un account CH-Login seguendo le istruzioni riportate di seguito. Le guide in italiano seguiranno nel terzo trimestre del 2023. La guida è attualmente disponibile solo in francese, tedesco e inglese. Il link corretto andrà inserito a tempo debito

**CH-LOGIN - Registration — eIAM Help Pages** 

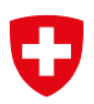

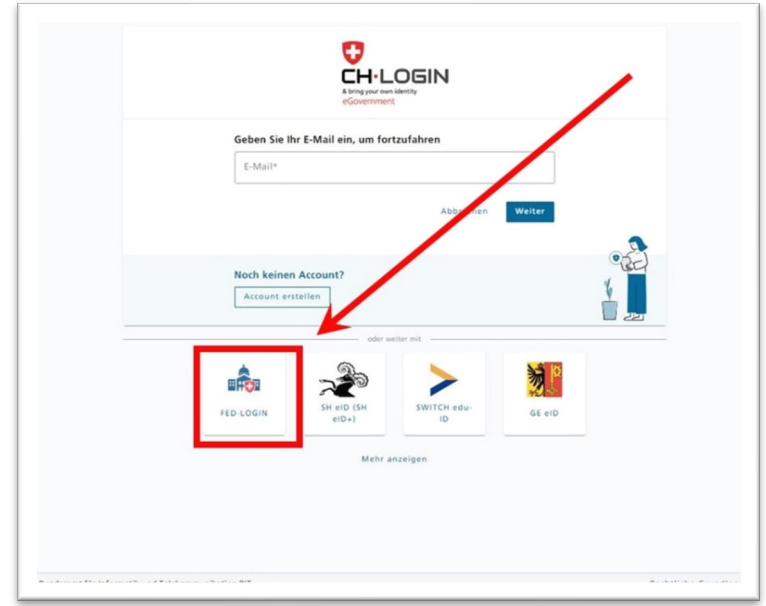

Illustrazione 2: Scelta di FED-LOGIN

Se disponete già di un account presso un altro fornitore dotato di eID, selezionatelo tra le scelte disponibili sotto CH-Login.

Al momento dell'accesso, è possibile scegliere tra diversi account. Ignorare l'account con il profilo «Access Request» e utilizzare quello del vostro organo federale o dipartimento.

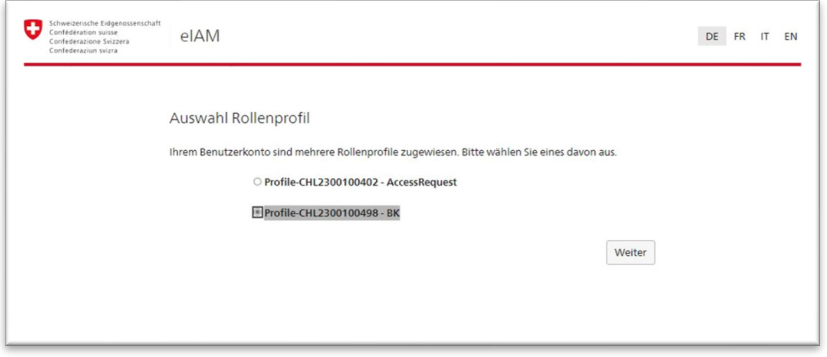

Illustrazione 3: Scelta del ruolo

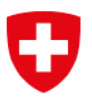

## 2 Funzioni principali

Una volta effettuato l'accesso al dominio del vostro organo federale, viene visualizzata una pagina di riepilogo.

| Confédération suisse<br>Confederazione Svizzera<br>Confederaziun svizra                                                          | Schweizerische Eidgenossenschaft<br>Registro delle attività di trattamento - IFPDT |                        | DE<br><b>FR</b>                                                    | 8<br>Œ                                               |  |  |  |  |  |  |
|----------------------------------------------------------------------------------------------------|------------------------------------------------------------------------------------|------------------------|--------------------------------------------------------------------|------------------------------------------------------|--|--|--|--|--|--|
| Pagina iniziale                                                                                                    |                                                                                    |                        |                                                                    |                                                      |  |  |  |  |  |  |
| Testo cercato                                                                                                    |                                                                                    | Lingua delle notifiche |                                                                    | $\check{\phantom{a}}$<br>Ricerca avanzata<br>Cercare |  |  |  |  |  |  |
| Voci Incaricato federale della protezione dei dati e della trasparenza<br>Inserire una voce<br>$\overline{\mathbf{L}}$ Esportare |                                                                                    |                        |                                                                    |                                                      |  |  |  |  |  |  |
| Numero di<br>registro                                                                                                    | Designazione                                                                       | Fase                   | Ultima modifica                                                    |                                                      |  |  |  |  |  |  |
| 200200029                                                                                                    | <b>EDOB-Office GEVER</b>                                                           | Attivo                 | 18.04.23, 11:34                                                    | $\bullet$                                            |  |  |  |  |  |  |
| 199600763                                                                                                    | Sistema d'amministrazione per il Registro delle collezioni di dati (DATAREG)       | Attivo                 | 15.11.22, 15:55                                                    | $\bullet$                                            |  |  |  |  |  |  |
| 199600762                                                                                                    | Incarto personali del segreteria dell'IFPDT                                        | Attivo                 | 31.03.23, 15:31                                                    | $\bullet$                                            |  |  |  |  |  |  |
|                                                                                                    |                                                                                    |                        | $\overline{\phantom{a}}$<br>Numero di risultati da visualizzare 25 | 1 - 3 di 3 Risultati della ricerca                   |  |  |  |  |  |  |

Illustrazione 4: Esempio di pagina di riepilogo

## 2.1 Visibilità

Prima di precisare le funzioni, è importante capire come funziona la visibilità delle voci. La visibilità varia a dipendenza dei tre gruppi di persone interessate: gli organi federali che detengono le voci (notificanti), l'IFPDT che pubblica le voci (utenti IFPDT) e il pubblico. Il presente manuale illustra le opzioni disponibili solo per i notificanti. Un notificante può ovviamente accedere solo alle voci del proprio organo federale.

Vi sono due diversi elementi che influenzano la visibilità dei diversi campi di una voce: la fase in cui si trova la voce e la parte della voce in cui si trova il campo. Una tavola riassuntiva è riportata nell'[allegato](#page-12-0).

## 2.1.1 Visibilità dei campi

I vari campi della voce sono suddivisi in tre gruppi. Il primo è il contenuto visibile a tutti su [DataReg](https://datareg.edoeb.admin.ch/)., il secondo è visibile agli utenti IFPDT e ai notificanti (una volta identificati) e il terzo è visibile unicamente ai notificanti (una volta identificati all'interno del loro organo federale). Questi gruppi sono indicati nella pagina di inserimento, modifica e visualizzazione della voce mediante codici di colori e una legenda in fondo alla pagina, come si può vedere dall'immagine della pagina seguente.

Il pubblico può vedere solo i campi del gruppo blu, l'IFPDT ha accesso anche ai campi verdi e soltanto i notificanti hanno accesso ai campi arancioni.

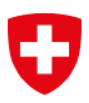

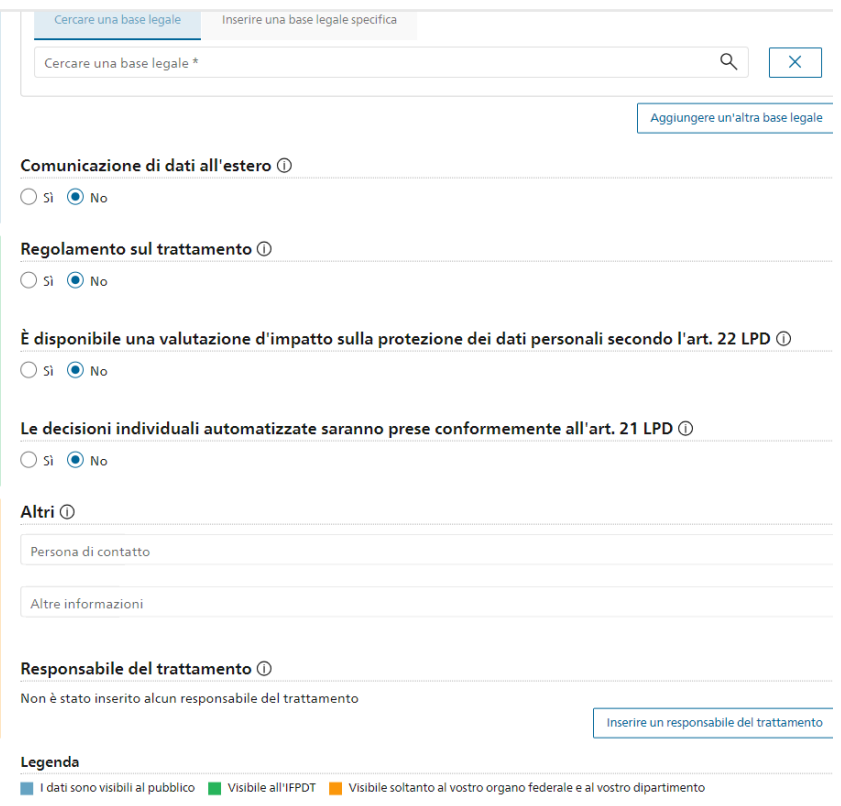

Illustrazione 5: Differenziazione della visibilità mediante i colori

#### <span id="page-5-0"></span>2.1.2 Visibilità delle fasi

Una voce, nel corso della sua esistenza, può passare attraverso quattro fasi possibili, anche se non tutte sono necessariamente utilizzate. Per quanto riguarda gli effetti sulla visibilità, la fase ha la precedenza sui campi illustrati qui sopra. Ciascuna fase sarà illustrata nel dettaglio nella sezione «Inserire una nuova voce»; l'influenza di ogni singola fase sulla visibilità della voce è comunque illustrata qui di seguito:

- la fase Progettazione limita la visibilità dell'intera voce al notificante. Una voce in questa fase non soddisfa quindi gli obblighi legali di cui all'articolo 12 capoverso 4 LPD. La fase Progettazione è stata concepita per consentire ai notificanti di creare delle "bozze" per progetti che non sono ancora stati autorizzati;

- la fase Autorizzazione limita la visibilità dei campi pubblici all'IFPDT e al notificante ed è quindi pensata per i progetti la cui data della decisione sullo sviluppo o di autorizzazione (ad es. secondo HERMES) è trascorsa. In questo modo, l'organo federale adempie l'obbligo di notifica di cui all'articolo 31 OPDa.

- La fase Attivo rende visibili al pubblico i campi pubblici, ma limita all'IFPDT e all'organo federale i campi loro riservati. Qualsiasi registro attualmente gestito da un organo federale deve trovarsi in questa fase.

- La fase Inattivo è identica, dal punto di vista funzionale, alla fase Autorizzazione ed è pensata per le voci inserite nel registro che gli organi federali custodiscono durante le procedure di archiviazione o per altri motivi di ordine legale.

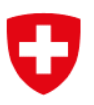

### 2.2 Importare una voce

Per gli utenti che desiderano utilizzare il contenuto di una voce esistente, è possibile importare il suo contenuto nella maschera di creazione di una nuova voce (descritta di seguito).

A tal fine, è sufficiente copiare il numero di registro della voce esistente nel campo in alto della maschera di creazione della nuova voce, quindi fare clic sul pulsante "Importa una voce". Il numero di registro è visibile a sinistra della tabella dei risultati della ricerca nella versione pubblica di DataReg, ed è costituito da una serie di 9 cifre, come ad esempio 202303164.

Non è possibile utilizzare questa funzione per le voci e i contenuti che non sono visibili al pubblico, come descritto sopra.

Quando si importa una voce, è importante completare la voce con le informazioni specifiche dell'ente federale dell'utente, al fine di rispettare i requisiti legali.

### Inserire una voce

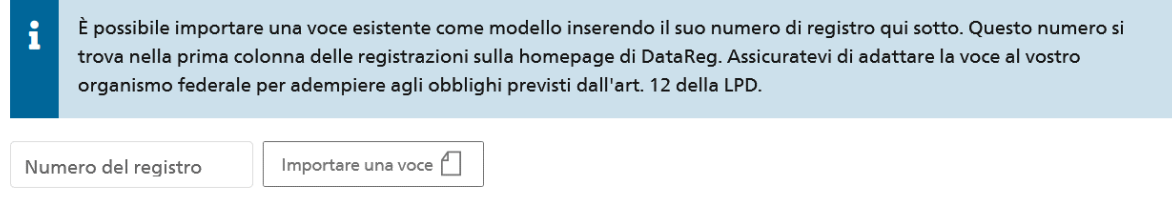

#### Illustrazione 6: Importare una voce

#### 2.3 Inserire una nuova voce

Gli utenti con autorizzazioni per il livello dipartimentale possono inserire voci per tutti gli organi federali dipendenti dal dipartimento; a tal fine, devono prima selezionare l'organo federale per il quale effettuare l'inserimento. Per gli utenti di organi federali, questa operazione viene eseguita automaticamente.

#### L'iscrizione di una voce del registro riesce soltanto se sono stati compilati tutti i campi obbligatori.

Al momento dell'iscrizione nell'elenco è possibile inserire i seguenti dati:

- Fase Progettazione: questo campo data è concepito per le attività di trattamento possibili/prevedibili per le quali non è stato pianificato alcun progetto secondo l'articolo 31 OPDa. Non è possibile assegnarle una data futura, perché ogni voce in questa fase lo è al momento della sua iscrizione in DataReg. Una voce in questa fase è visibile solo al notificante e non soddisfa i requisiti legali per la condivisione con l'IFPDT o il pubblico (cfr. [Visibilità delle fasi](#page-5-0).). Almeno uno dei quattro campi relativi alla fase deve essere compilato.
- Fase Approvazione: questo campo data è concepito per le attività di trattamento la cui data di decisione sullo sviluppo o di approvazione del progetto (ad es. secondo HERMES) è trascorsa. Se gli si attribuisce una data futura, fino ad allora l'attività sarà implicitamente considerata in fase Progettazione. Le limitazioni della visibilità sono descritte nella sezione [Visibilità delle fasi](#page-5-0).. Almeno uno dei quattro campi relativi alla fase deve essere compilato.
- Fase Attivo: questo campo data è concepito per le attività di trattamento attualmente in corso. Se gli si attribuisce una data futura, fino ad allora l'attività sarà implicitamente

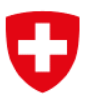

considerata nella fase Approvazione. Le limitazioni della visibilità sono descritte nella sezione [Visibilità delle fasi](#page-5-0). Almeno uno dei quattro campi relativi alla fase deve essere compilato.

- Fase Inattivo: questo campo data è concepito per le attività di trattamento il cui utilizzo è terminato ma che sono ancora conservate dagli organi federali conformemente a una base legale. Per compilare il campo Fase Inattivo è necessario che al campo Fase Attivo sia stata attribuita una data. Le limitazioni della visibilità sono descritte nella sezione [Visibilità delle fasi](#page-5-0). Almeno uno dei quattro campi relativi alla fase deve essere compilato.
- Designazione (d/f/i): questo campo di testo obbligatorio visibile al pubblico indica il nome della voce, che deve essere chiaramente comprensibile e figurare nelle tre lingue ufficiali negli appositi campi.
- Scopo (d/f/i): questo campo di testo obbligatorio visibile al pubblico indica le finalità della voce, come definite dalla base legale, e deve parimenti essere compilato nelle tre lingue ufficiali negli appositi campi.
- Dati personali trattati: questo campo visibile al pubblico, con possibilità di scelta predefinite, è impiegato per selezionare le diverse categorie di dati trattati nella voce. Se il tipo di dati non rientra esattamente nelle 20 scelte possibili, selezionare quella che più si avvicina. La selezione di almeno una categoria è obbligatoria, ma la traduzione avviene automaticamente indipendentemente dalla lingua utilizzata.
- Destinatario dei dati: questo campo, visibile al pubblico, con possibilità di scelta predefinite serve a selezionare le diverse categorie di destinatari della voce. Se il destinatario non rientra esattamente tra le 16 scelte possibili, selezionare quella che più si avvicina. La selezione di almeno un destinatario è obbligatoria, ma la traduzione viene effettuata automaticamente indipendentemente dalla lingua utilizzata.
- Persone interessate: questo campo, visibile al pubblico, con possibilità di scelta predefinite serve a selezionare all'interno della voce le diverse categorie di persone interessate. Se il tipo di dati non rientra esattamente nelle 20 scelte possibili, selezionare quella che più si avvicina. La selezione di almeno una categoria è obbligatoria, ma la traduzione avviene automaticamente indipendentemente dalla lingua utilizzata.
- Durata di conservazione (d/f/i): questo campo di testo visibile al pubblico (obbligatorio dal 1° settembre 2023) serve a indicare per quanto tempo la voce sarà conservata, e questo dipende tipicamente dall'uso previsto. Se non è possibile indicare una durata, è necessario indicare almeno i criteri in base ai quali sarà stabilita. Questo campo deve essere obbligatoriamente compilato nelle tre le lingue ufficiali.
- Descrizione delle misure di sicurezza dei dati personali (d/f/i): questo campo di testo visibile al pubblico (obbligatorio dal 1° settembre 2023) serve a indicare quali misure di sicurezza sono state adottate per proteggere da eventuali violazioni i dati personali trattati. Le descrizioni possono essere di carattere generale ed è consentito rinviare a prescrizioni o documenti determinanti. Questo campo deve essere compilato nelle tre lingue ufficiali.
- Base legale: questo campo obbligatorio visibile al pubblico permette di informare su quale legge giustifica il trattamento di dati personali del registro. Se la legge è presente nella Raccolta sistematica, è possibile richiamarla mediante il numero RS o parte del suo titolo nel campo «Cercare una base legale». Altrimenti, è possibile utilizzare il tasto «Inserire una base legale specifica» per inserire il titolo dell'atto normativo in questione nelle tre lingue ufficiali.

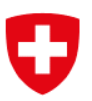

- Comunicazione di dati all'estero: questo campo, visibile al pubblico, con possibilità di scelta predefinite (obbligatorio dal 1° settembre 2023) permette di informare se i dati sono comunicati all'estero. Ogni Paese deve essere aggiunto separatamente.
	- o Paese: il nome del Paese va obbligatoriamente selezionato: scrivendo le prime lettere vengono proposti solo i Paesi che iniziano con le lettere immesse.
	- $\circ$  Garanzie in caso di comunicazione all'estero (d/f/i): questo campo di testo obbligatorio serve a fornire informazioni sulle misure di sicurezza adottate per garantire il corretto trattamento dei dati personali all'estero, come previsto dall'articolo 16 LPD. Deve essere compilato nelle tre lingue ufficiali.
- Regolamento sul trattamento: questo campo facoltativo, con possibilità di scelta predefinite, è visibile solo all'IFPDT e al notificante e serve a informare l'IFPDT dell'esistenza di un tale regolamento. Non vi è alcun obbligo di mettere il regolamento a disposizione dell'IFPDT.
	- o Link regolamento sul trattamento: questo campo di testo facoltativo, visibile solo all'IFPDT e al notificante, serve a spiegare come accedere al regolamento sul trattamento. Come detto sopra, può trattarsi ad esempio di un link che funziona solo per il notificante.
- Valutazione d'impatto sulla protezione dei dati: questo campo facoltativo, con possibilità di scelta predefinite, è visibile solo all'IFPDT e al notificante e serve a informare l'IFPDT dell'esistenza di tale valutazione. Non vi è alcun obbligo di metterla a disposizione dell'IFPDT.
	- o Link valutazione d'impatto sulla protezione dei dati: questo campo di testo facoltativo, visibile solo all'IFPDT e al notificante, serve a spiegare come accedere alla valutazione d'impatto sulla protezione dei dati. Come detto sopra, può trattarsi ad esempio di un link che funziona solo per il notificante.
- Decisioni individuali automatizzate: questo campo facoltativo con possibilità di scelta predefinite, visibile solo all'IFPDT e al notificante, serve a informare l'IFPDT dell'esistenza di decisioni individuali automatizzate elaborate nel contesto del trattamento dei dati.
- Altro: questa sezione è facoltativa ed è visibile solo al notificante. Si tratta di campi aggiuntivi richiesti da vari notificanti durante i test della piattaforma come ausilio alla tenuta dei registri delle attività di trattamento.
	- o Persona di contatto: questo campo di testo facoltativo, visibile solo dal notificante, serve a fornire informazioni sulla persona di contatto per questa voce.
	- o Altre informazioni: questo campo di testo facoltativo, visibile solo al notificante, serve per annotare eventuali altre informazioni utili al notificante relative a questa voce.
- Responsabile del trattamento: questa sezione è facoltativa e visibile solo al notificante. Serve a fornire al notificante una visione d'insieme su eventuali responsabili del trattamento, qualora ciò fosse utile.
	- o Nome del responsabile del trattamento: questo campo di testo obbligatorio è utilizzato per inserire il nome del responsabile del trattamento.
	- o Categorie di trattamento: questo campo obbligatorio con possibilità di scelta predefinite serve a fornire informazioni sui vari servizi forniti dal responsabile del trattamento. È possibile scegliere tra 15 categorie.

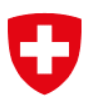

- $\circ$  Descrizione delle misure di sicurezza (d/f/i): questi campi di testo facoltativi sono utilizzati per fornire informazioni sulle misure di sicurezza adottate conformemente all'articolo 8 LPD al fine proteggere i dati durante il trattamento da parte del responsabile del trattamento. Il campo è disponibile in tre lingue, ma non occorre fornire le traduzioni per poter registrare la voce.
- o Paese di trattamento: questo campo facoltativo con possibilità di scelta predefinite serve a fornire informazioni sul Paese o sui Paesi in cui il responsabile del trattamento tratta i dati.

#### 2.3.1 Infobolle

Al fine di aiutare la persona nell'inserimento dei dati, per tutti i dati sono presenti delle "infobolle" (= l'icona nera con una "i" cerchiata a destra del titolo corrispondente) che forniscono informazioni utili per il campo dati in questione. Le informazioni contenute nei fumetti sono visualizzate quando l'utente passa il cursore sull'icona dell'infobolla.

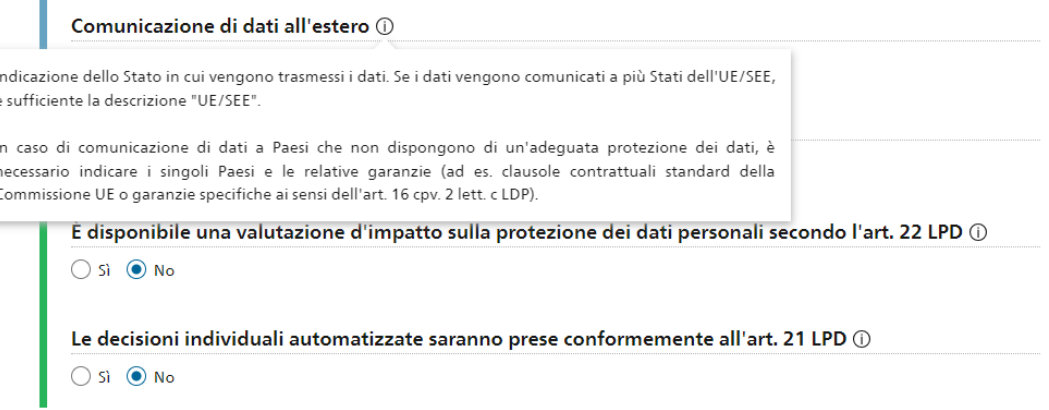

Illustrazione 7: Infobolle

#### 2.4 Modificare, cancellare ed esportare una voce

Una volta connessosi, l'utente può modificare, cancellare ed esportare i vari registri cui ha accesso.

Quando si apporta una modifica nel caso di un campo multilingue assicurarsi che siano adeguati anche i campi nelle altre lingue. A tal fine viene visualizzato un promemoria, ma l'applicazione non controlla se il compito viene eseguito.

Il registro può essere esportato in formato Excel e PDF. Se si utilizza il pulsante accanto a quello per la creazione di un registro, tutti i registri visibili nella ricerca saranno esportati in un unico documento.

#### La cancellazione di una voce è definitiva, si consiglia pertanto di prestare molta attenzione nel prendere tale decisione.

## 2.5 Barra di ricerca

Qui è possibile cercare tutte le voci dell'organo federale. Se occorre limitare i risultati della ricerca, l'opzione «Ricerca avanzata» consente di selezionare diversi criteri per limitare o escludere risultati della ricerca.

La funzione «Reimpostare la ricerca» consente di reinizializzare la ricerca avanzata in qualsiasi momento.

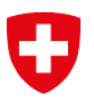

## 2.6 Esportare la ricerca

La funzione «Esportare», il cui pulsante si trova sul lato destro della pagina, accanto al pulsante «Inserire una voce», consente di esportare in formato PDF o Excel tutte le voci visibili al momento. Se non è stata lanciata una ricerca, verranno esportate tutte le voci dell'organo federale; la funzione di ricerca consente di ordinare le voci in modo da visualizzare solo quelle desiderate. Per ogni voce del registro è inoltre disponibile una funzione di esportazione individuale.

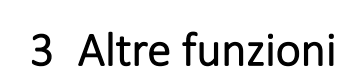

## 3.1 Notifiche (profilo)

Cliccando sul proprio nome nell'angolo in alto a destra dello schermo, si accede alle opzioni di notifica. È possibile scegliere di ricevere una e-mail quando l'utente stesso (o un altro notificante con lo stesso ruolo) modifica, crea o cancella voci del registro cui ha accesso. È inoltre possibile impostare la lingua delle e-mail.

## 3.2 Eventi

Cliccando sul pulsante «Vedere gli eventi» di un registro, un notificante o un utente IFPDT può vedere tutte le modifiche apportate a una particolare voce del registro. Il pulsante «Dettagli della voce» fornisce una visione dettagliata delle modifiche apportate all'evento. È inoltre possibile filtrare i tipi di evento ed esportarli utilizzando i pulsanti che figurano sopra i risultati.

Premendo il pulsante «Eventi» nell'angolo in alto a destra dello schermo (la campanella), è possibile visualizzare gli eventi relativi a tutte le voci cui l'utente ha accesso.

| Pagina iniziale   |                                             |            |            |                |             |                                                                   |                      |
|-------------------|---------------------------------------------|------------|------------|----------------|-------------|-------------------------------------------------------------------|----------------------|
| Eventi            |                                             |            |            |                |             |                                                                   | Esportare gli eventi |
| Filtro            |                                             |            |            |                |             |                                                                   | Chiudere $\sim$      |
| Tipi di evento    | $\vee$ Nuovo                                | Modificato | Cancellato |                |             |                                                                   |                      |
| Data $\downarrow$ | Nome della voce                             |            |            | Tipo di evento | Notificante | Dipartimento                                                      |                      |
| 18.04.23, 11:34   | <b>EDÖB-Office GEVER</b>                    |            |            | Modificato     |             | Incaricato federale della protezione dei dati e della trasparenza | $^{+}$               |
| 31.03.23, 15:31   | Incarto personali del segreteria dell'IFPDT |            |            | Modificato     |             | Incaricato federale della protezione dei dati e della trasparenza | $^{+}$               |
| 13.03.23, 10:19   | <b>Test Bugfix</b>                          |            |            | Cancellato     |             | Incaricato federale della protezione dei dati e della trasparenza | $^{+}$               |
| 13.03.23, 09:28   | <b>Test Bugfix</b>                          |            |            | Modificato     |             | Incaricato federale della protezione dei dati e della trasparenza | $^{+}$               |
| 13.03.23, 09:26   | <b>Test Bugfix</b>                          |            |            | Nuovo          |             | Incaricato federale della protezione dei dati e della trasparenza | $^{+}$               |

Illustrazione 8: Panoramica degli eventi

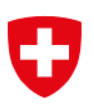

# <span id="page-12-0"></span>Allegato

## Tavola riassuntiva dei campi di una voce

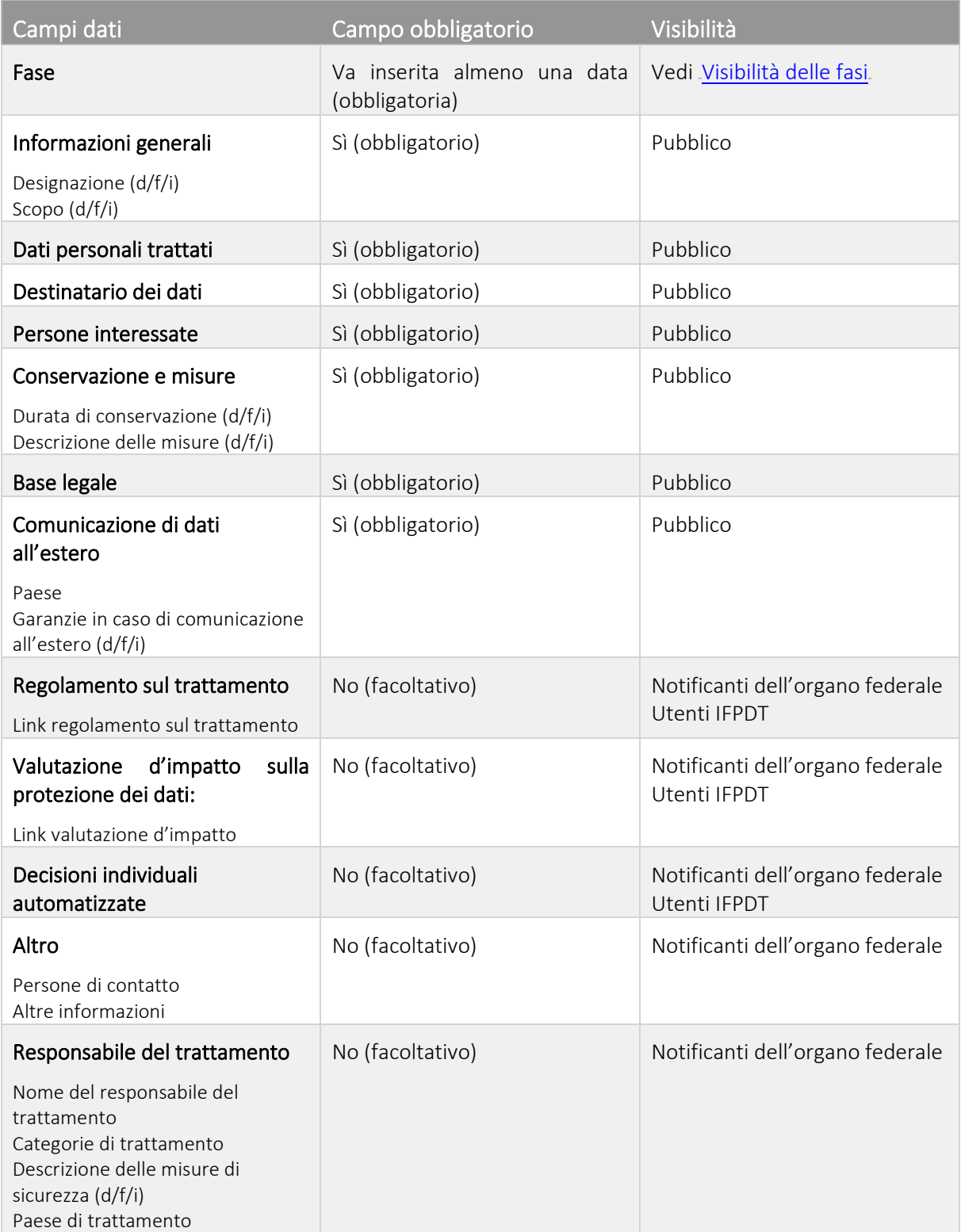